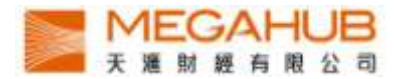

## MagicTrader Plus

## Android Streamer version

## User Guide

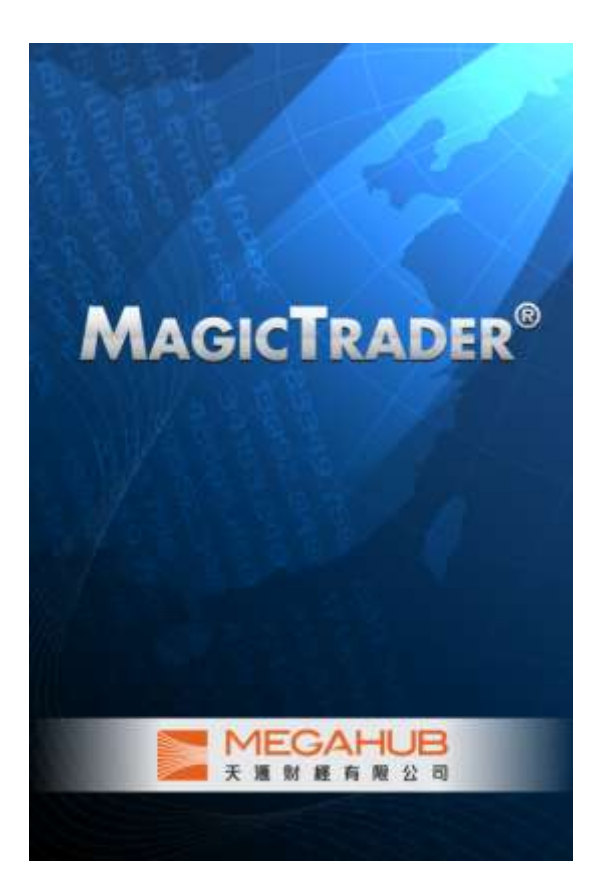

Produced by MegaHub Limited

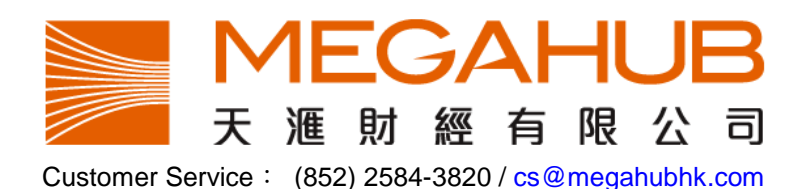

This product described in this manual is the subject of continuous development and improvement. Whilst all information of a technical nature and particulars of the product and its use are given in good faith, MegaHub by publishing this document, does not guarantee that any information contained herein is and will remain accurate or that use of information will ensure correct and faultless operation of the relevant service or equipment. MegaHub, its agents and employees shall not be liable for any loss or damage whatsoever resulting from reliance on the information contained herein.

(c) 2012 Copyright, MegaHub Limited. All rights reserved

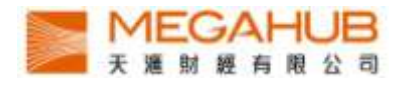

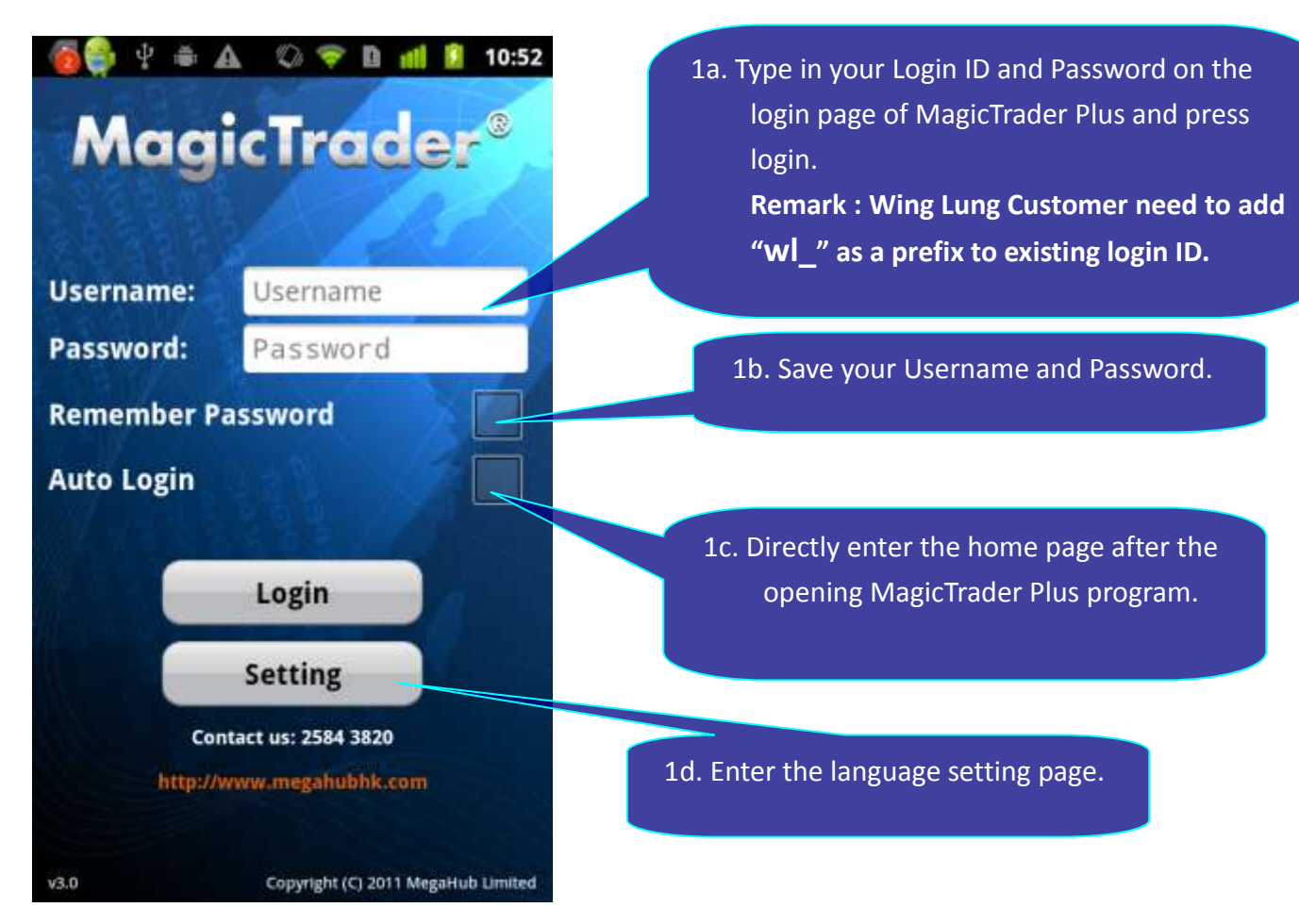

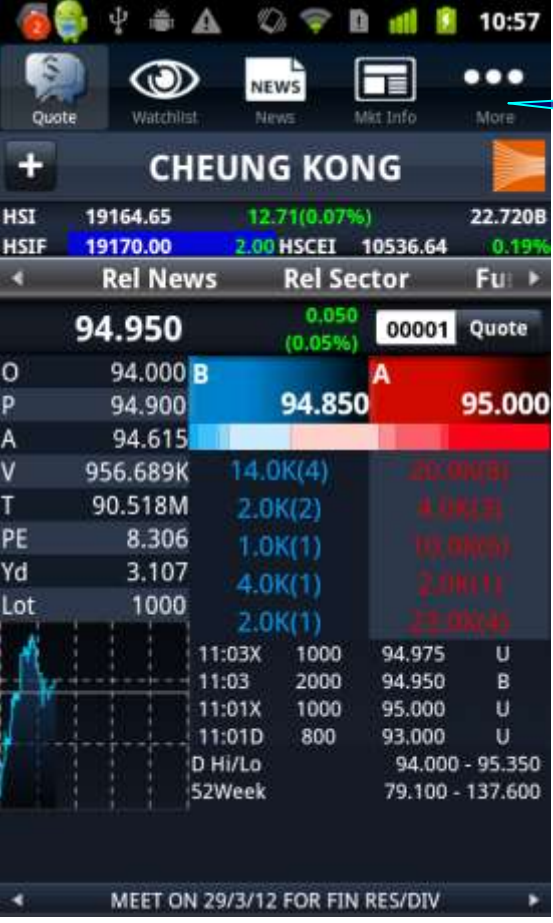

2. Enter the quotation page after successful login.

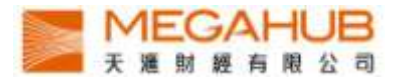

3. Press the Bid/Ask column to view 10 Bid/Ask queue.

- 4. To change stock code,
	- I. Type in the stock code in the input box
	- II. Press enter

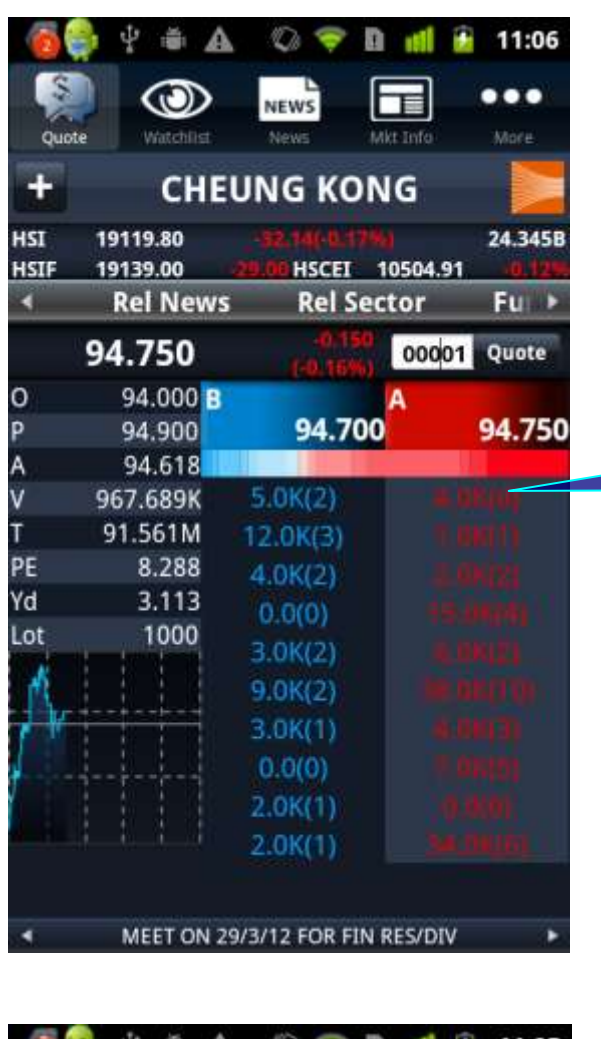

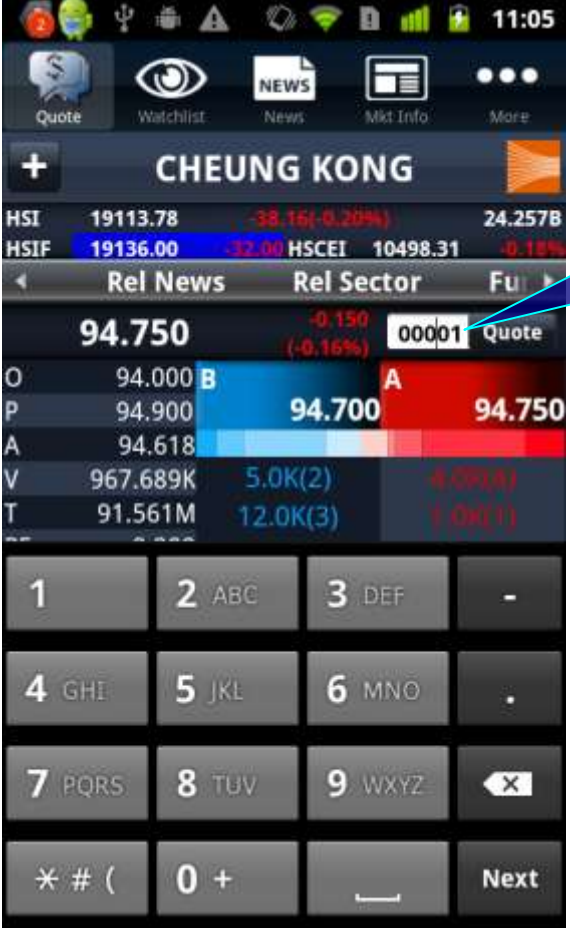

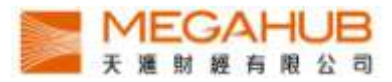

- 5. Slide the screen to left or right to find the following,
	- I. Basic Data, Technical Indexes and Related Securities
	- II. Broker Queue

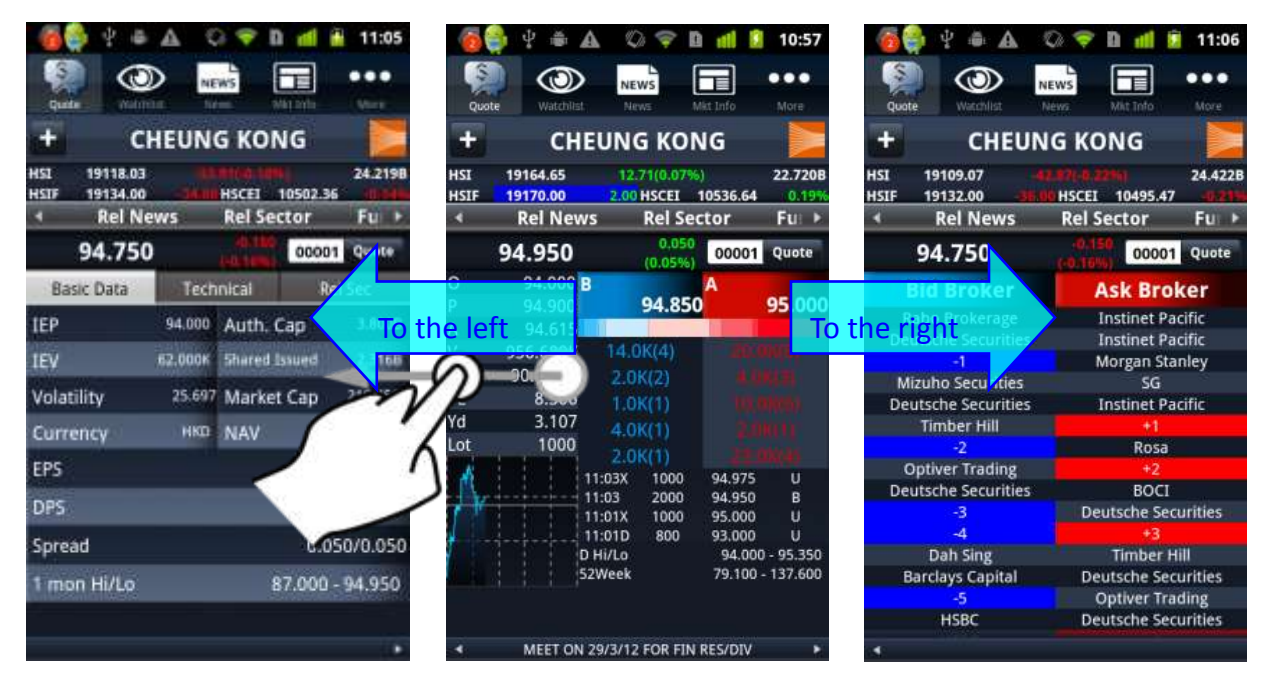

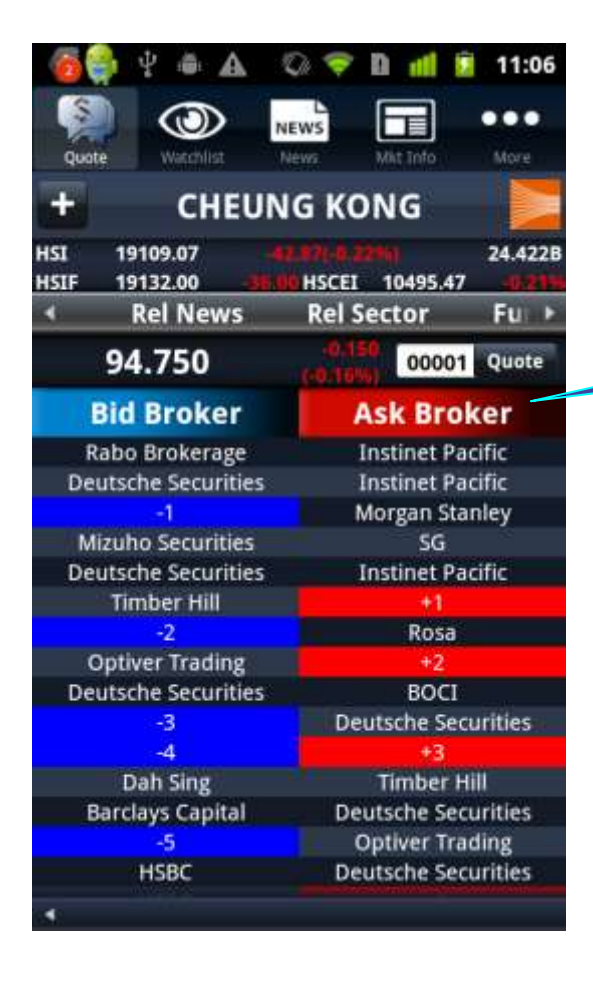

6. View Brokers' names by pressing "Bid Broker ID "or "Ask Broker ID" bar.

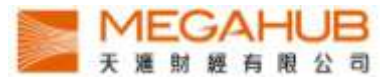

7. View the detailed stocks chart by rotating the android device horizontally. Slide the chart to left or right to change the time interval of the chart.

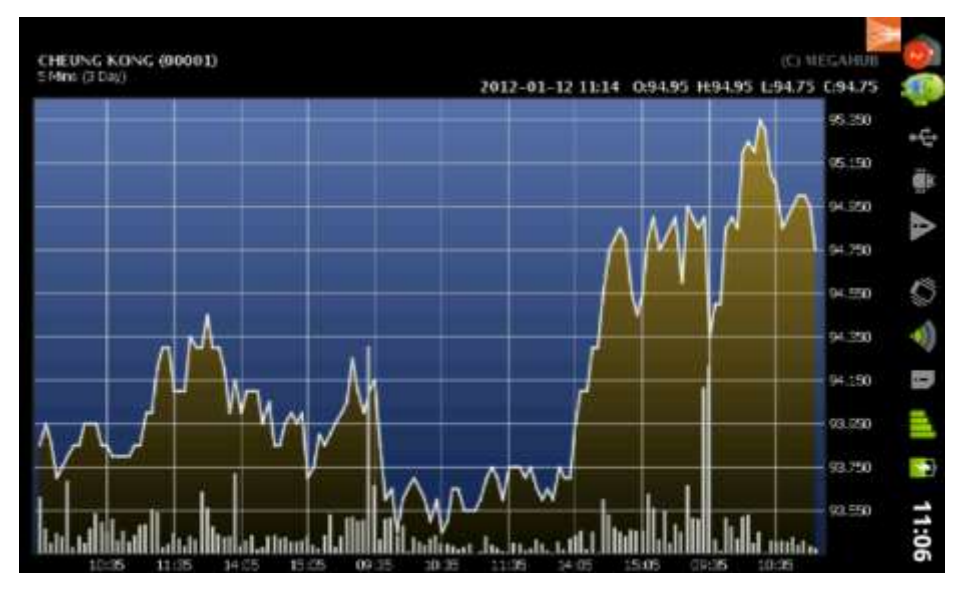

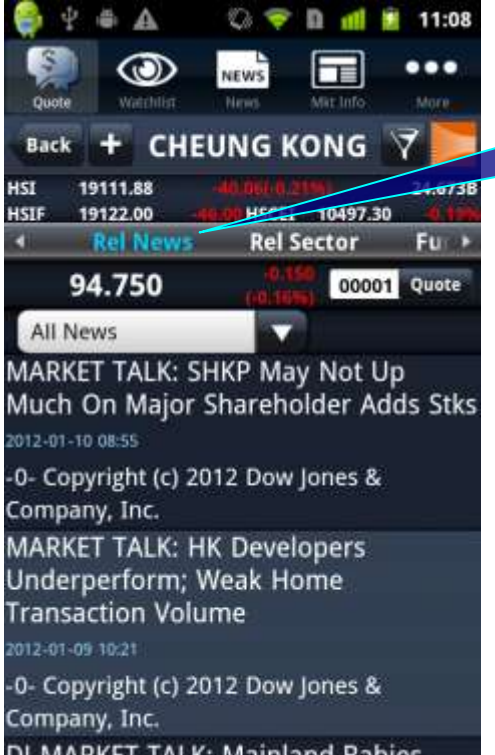

8. View the related news by pressing "Rel News". Press the news to view it in detail.

DJ MARKET TALK: Mainland Babies **Pice To Lift HK Housing Demand-Citi** 

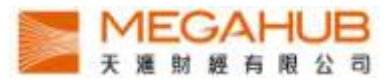

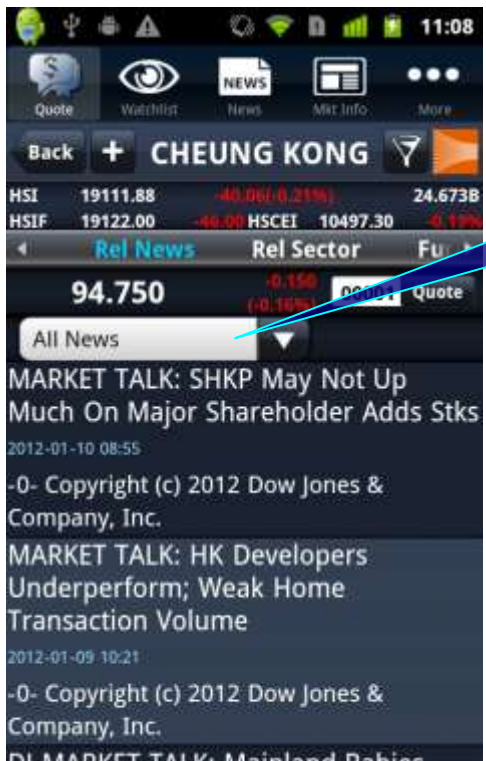

DJ MARKET TALK: Mainland Babies<br>Rise To Lift HK Housing Demand-Citi

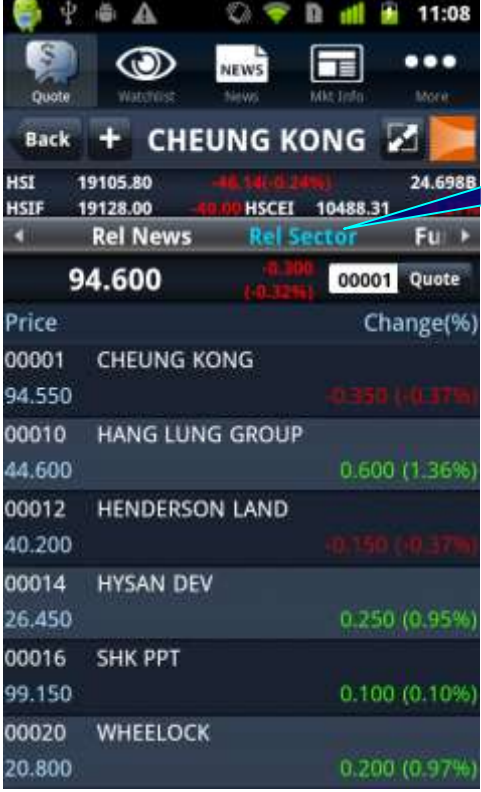

9. Choose the news type by pressing the blank.

10. View the performance of related sector by pressing "Rel Sector".

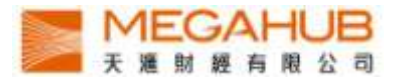

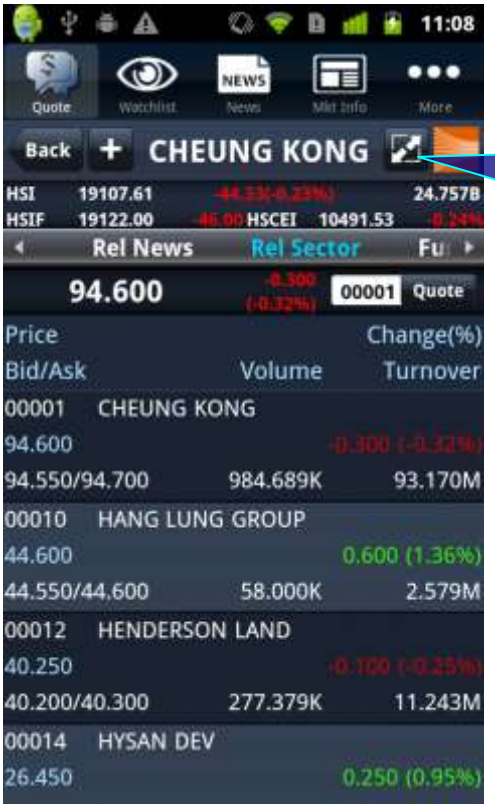

11. View the Bid/Ask, volume and turnover of the stocks in the related sector by pressing this icon

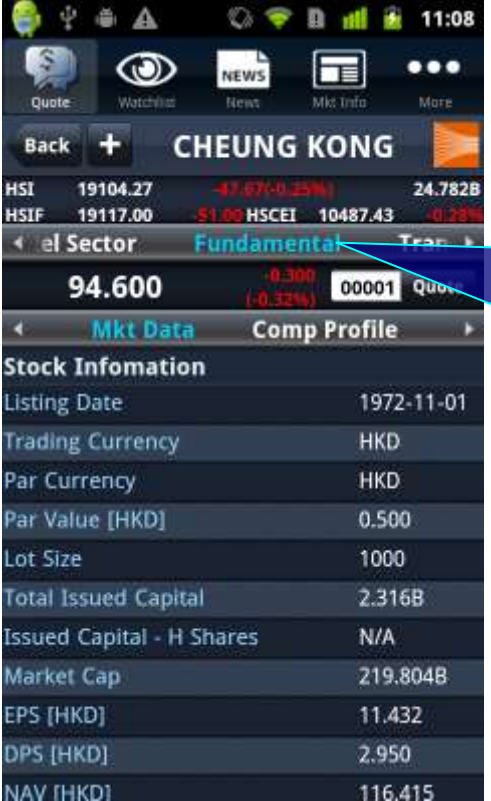

- 12. View the following by pressing "Fundamental". i. market data ii. corporation profile
- iii. balance sheet
- iv. P&L
- v. finance ratio
- vi. dividend history

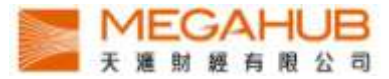

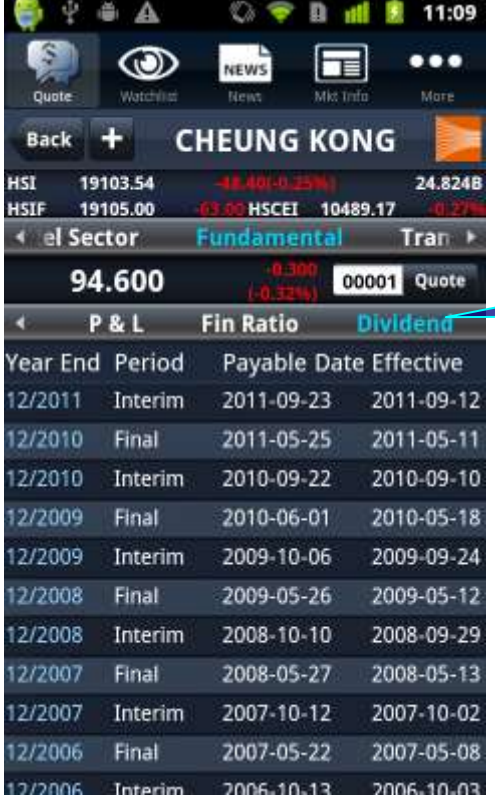

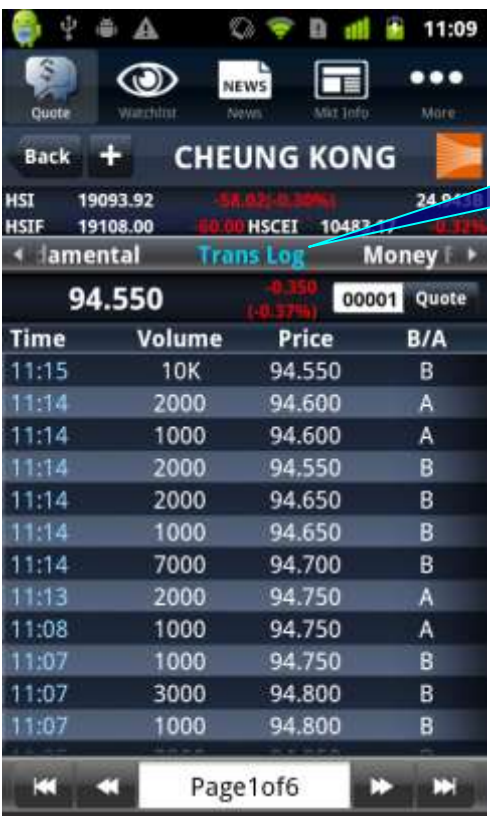

13. View the details by pressing the dividend record.

14. View the transaction Log by pressing "Trans Log".

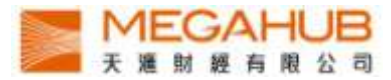

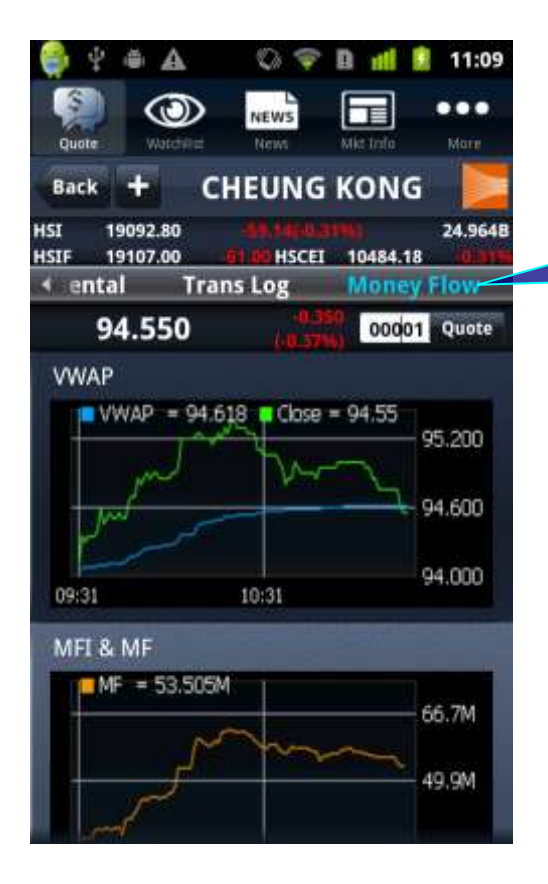

15. View the graphs of VWAP and MFI&MF by pressing "Money Flow".

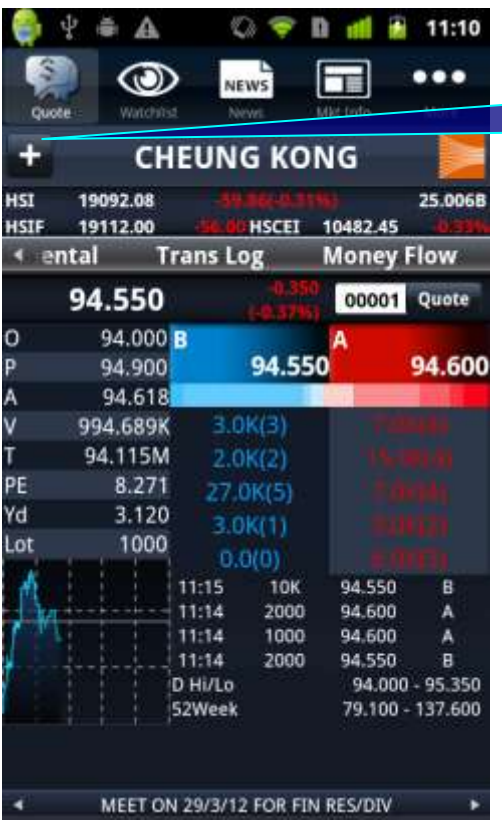

## 16. Add the stock to Portfolios by pressing this icon.

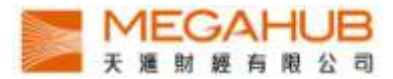

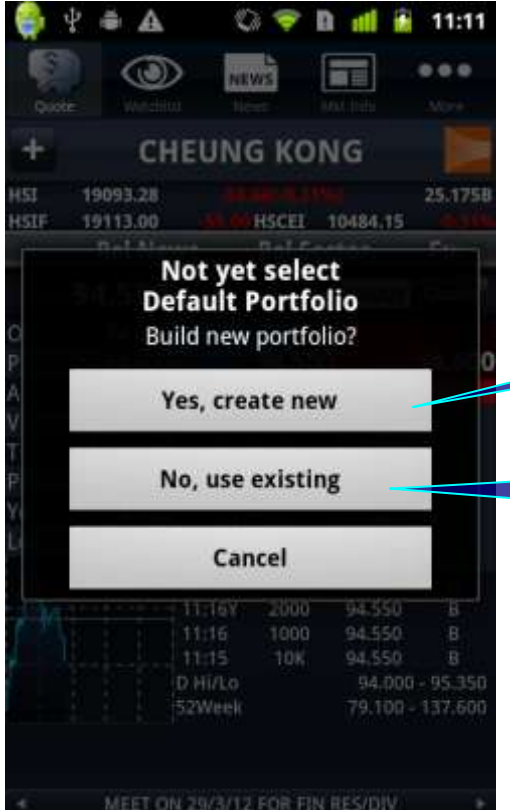

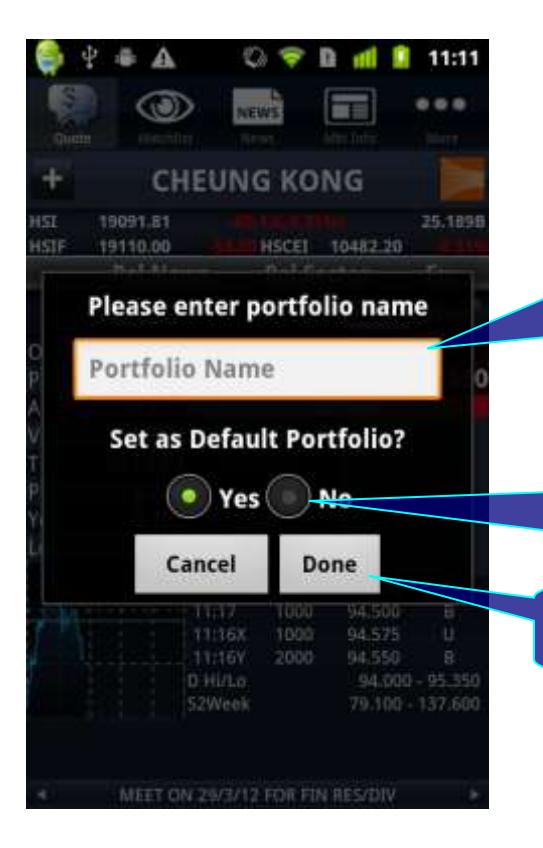

17a. Create a new portfolio and add the stock to it by pressing "Yes, create new".

17b. Add the stock to the default portfolio by pressing "No, use existing".

18 a. Enter the name of the new portfolio in the blank after pressing "Yes, create new".

18b. Set the new portfolio to be default portfolio by pressing "Yes".

18c. Press "Done".

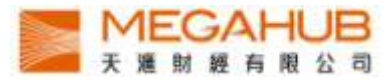

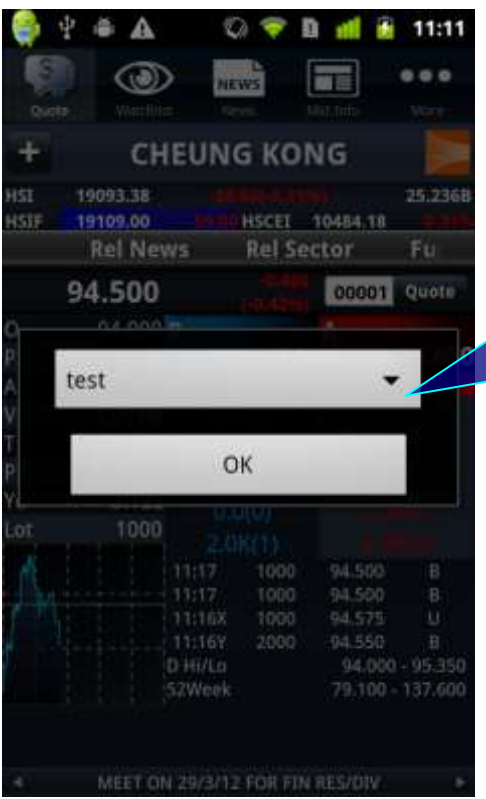

19. If you have not set the default portfolio, follow the steps after pressing "No, use existing".

- I. Choose the portfolio
- II. Press "OK"

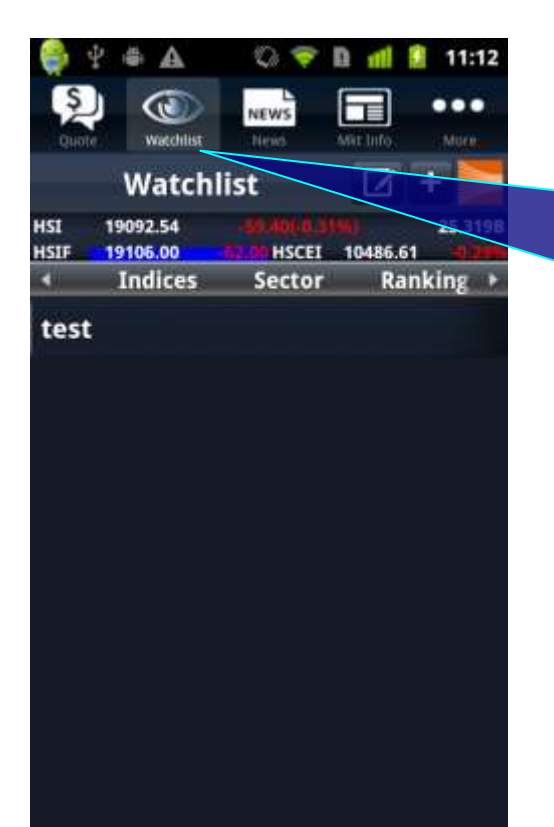

20. Enter the portfolio page by pressing "Watchlist". Each portfolio can contain up to 20 stocks and automatically synchronize with PowerTicker 2.0.

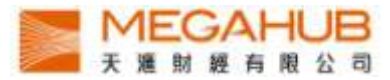

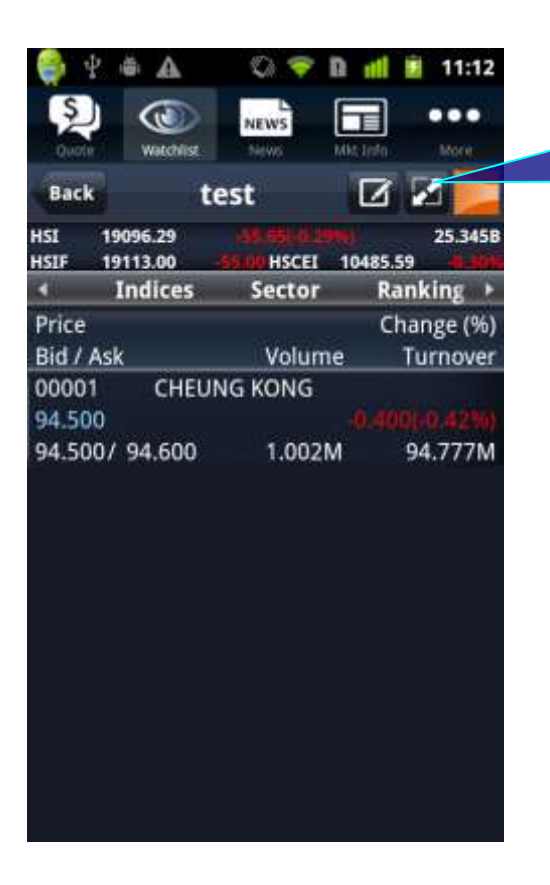

 $\triangle$ 

19094.80 19118.00

**Indices** 

G

wachter

test

**CHEUNG KONG** 

ψ

Ś

4

**HSI** 

**HSIF** 

Bid / Ask

00001

 $9000$ 

94.500/94.600

z Price Q

NEWS

n

**HSCET** 

Volume

1.003M

Sector

同

☑

11:12

 $\cdots$ 

 $\overline{\mathbf{r}}$ 25.4248

Ranking

Change (%)

Turnover

Delete.

94.872M

i,

21. View the Bid/Ask, volume and turnover of the stocks by pressing this icon.

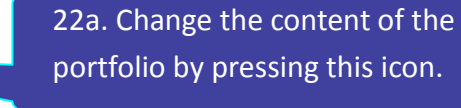

22b. Add a stock to the portfolio by pressing this icon and entering the stock code.

22c. Delete the stock from the portfolio by pressing the icon on the left and "Delete".

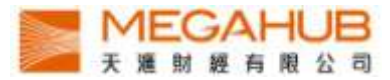

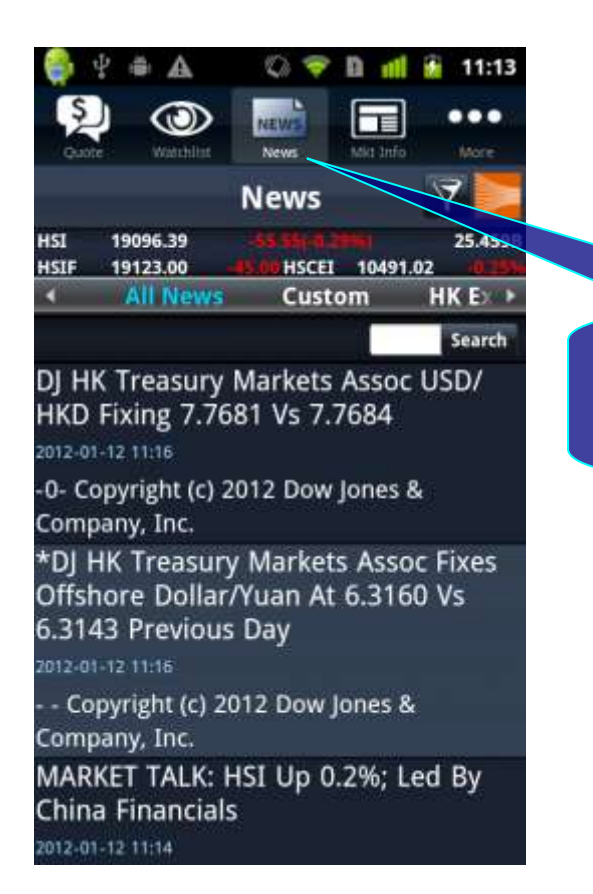

23. Enter the news page by pressing "News".

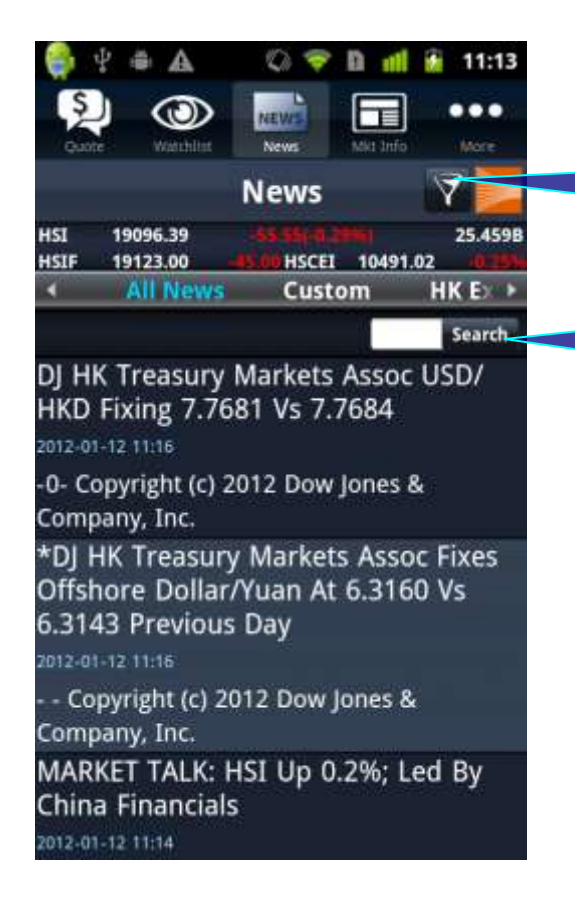

24a. Filter the news sources of the "Custom" page by pressing this icon.

24b. Enter the stock code to search the news.

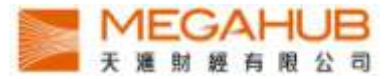

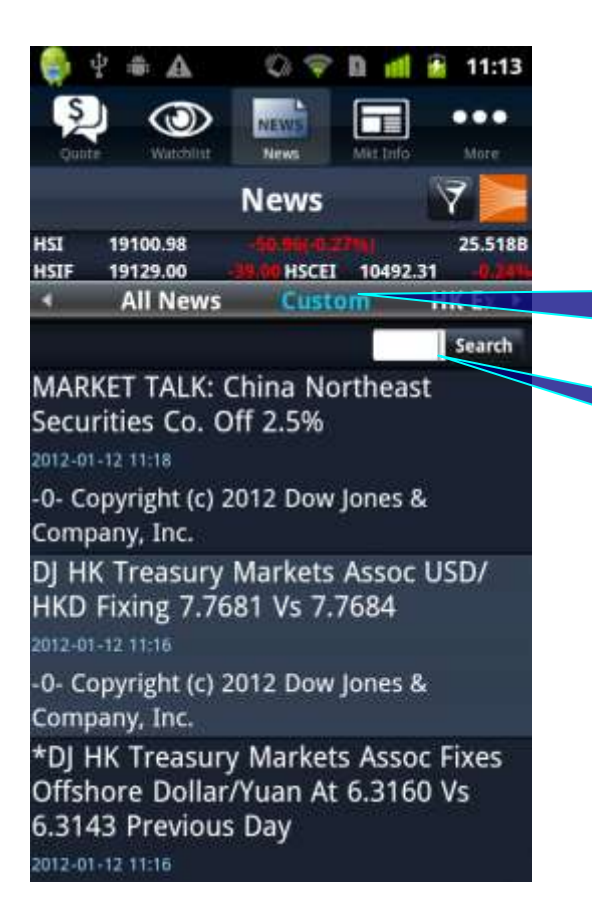

O D<sub>d</sub> 11:13 А 〒  $...$ More Mit Infi ۶ **News HSI** 19103.15 25.550B HSCEL 10492.15 **HSIF** 19133.00 Custom **HK Exchange** n **D Learch** 10:01 OPTN NEWS-Declared Erroneous **Options Error Trade** 2012-01-12 10:01

Pursuant to the Options Trading Rules 540, please be advised that the following trade is declared as

08:27 The Exchange News 2012-01-12 08:27

Hong Kong Exchanges and Clearing Limited and/or its subsidiaries endeavour to ensure the accuracy an

16:49 OPTN NEWS- NEW OPTION **SERIES** 

2012-01-11 16:49

25a. View the filtered news by pressing "Custom".

25b. Enter the stock code to search the news.

> 26a. View HKEx news by pressing "HKEx News".

26b. Enter the stock code to search the news.

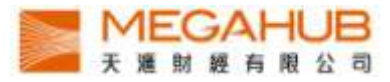

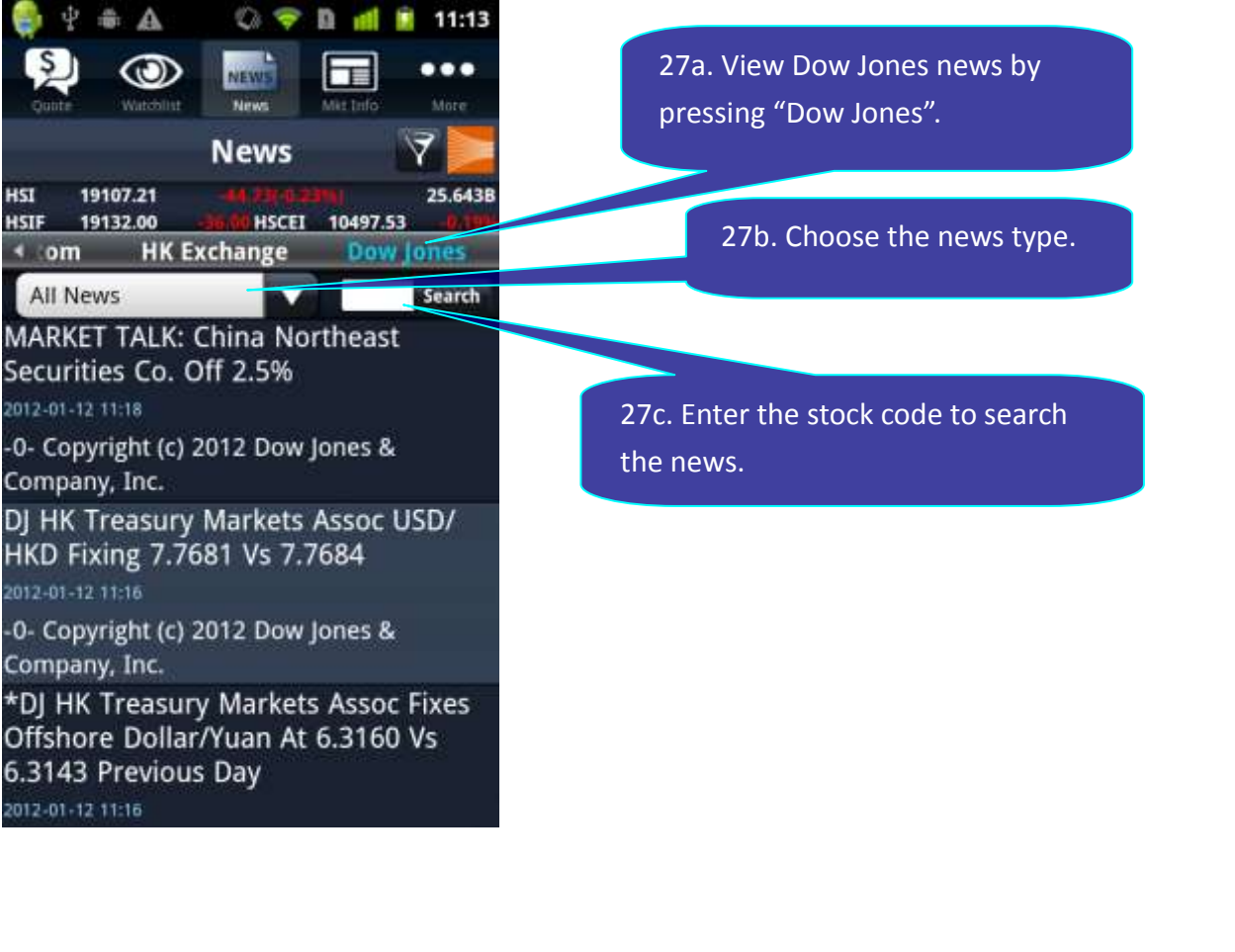

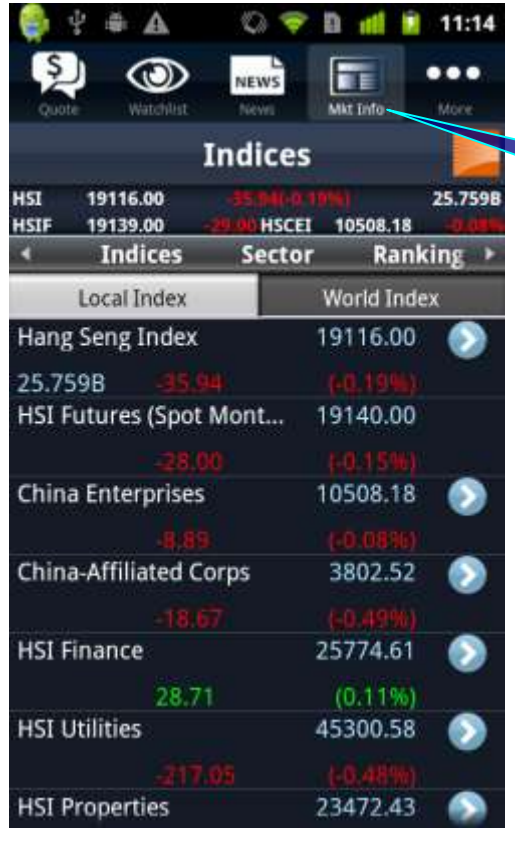

 $\omega$ "

28. Enter the Local Index page by pressing" Mkt Info". Real-time local indicies are displayed.

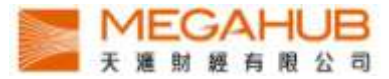

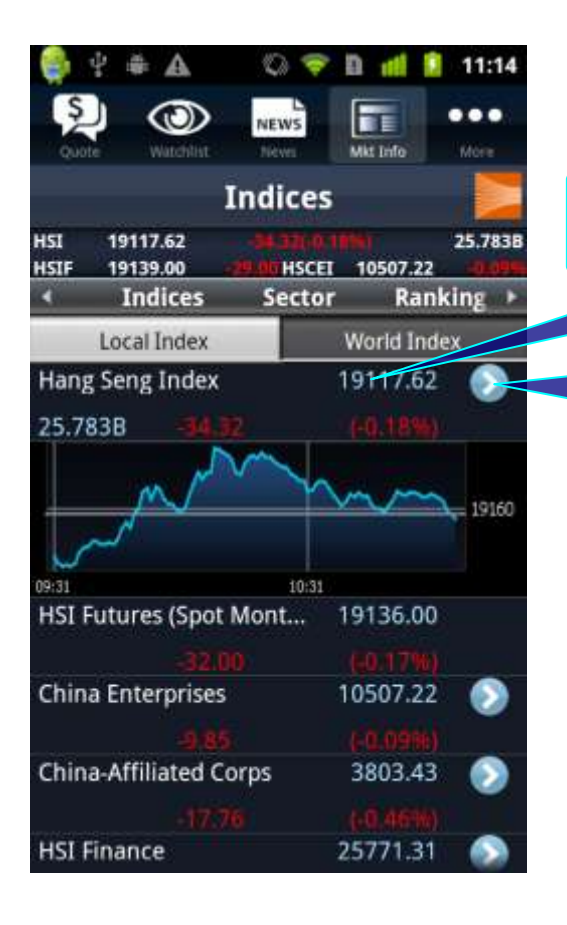

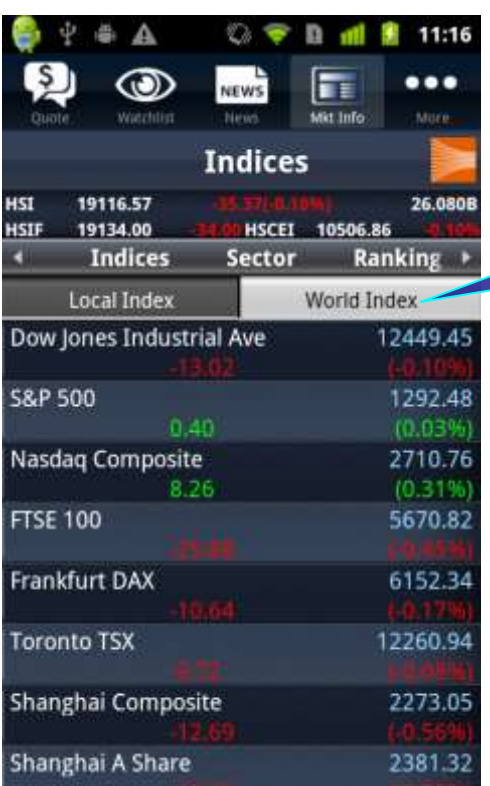

29a. View the chart by pressing the index.

29b. View the constituents of the index by pressing the arrow.

> 30. View delayed major world indices by pressing "World Index".

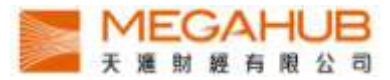

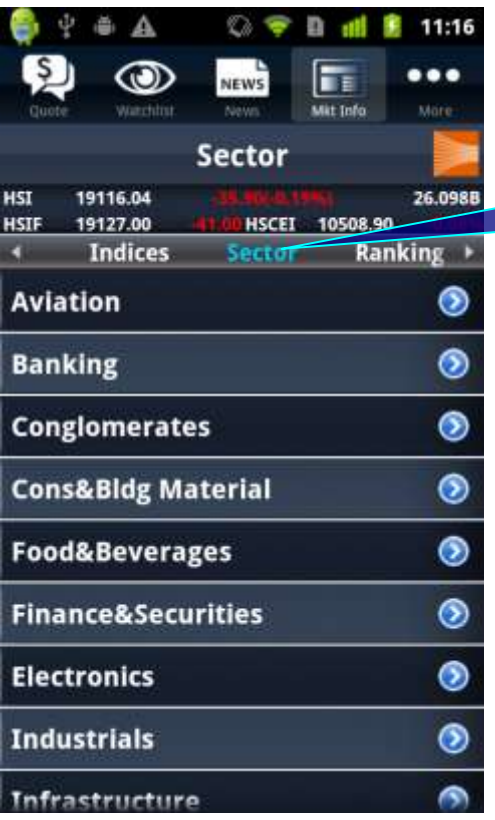

31. View the performance of Sectors by pressing "Sector".

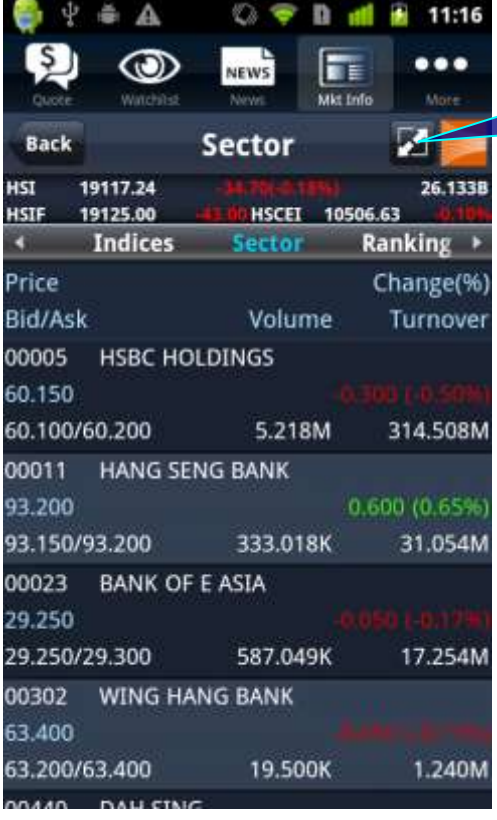

32. View the volume, turnover, Bid/Ask of the stocks in the sector by pressing this icon.

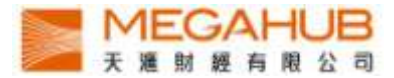

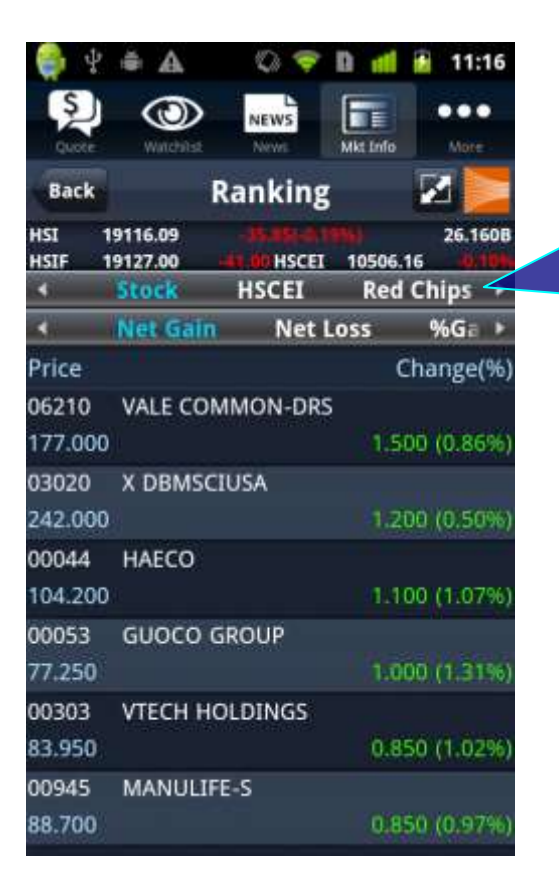

33. View Top 20 of stock, HSCEI, red chips, GEM, Warrants and CBBC in the following categories:

Net gain, net loss, % gain, %loss, volume, turnover, 52 week high, 52 week low.

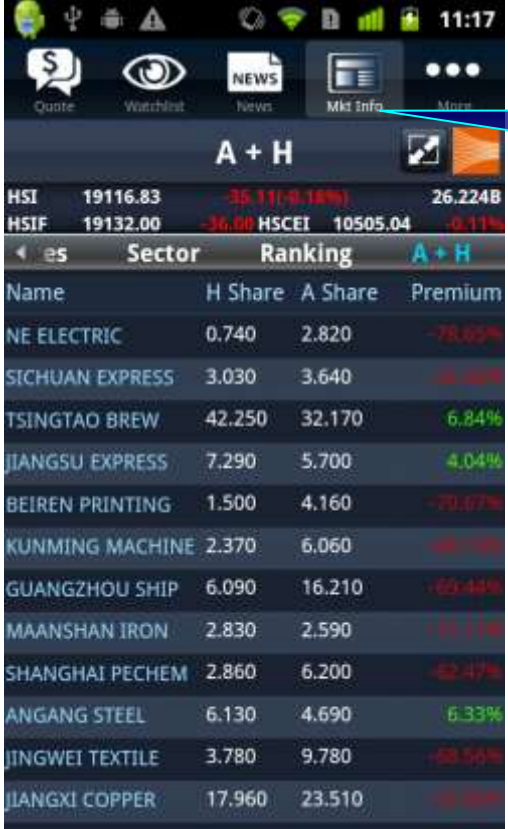

34. View the information of A share and H share by pressing "A+H".

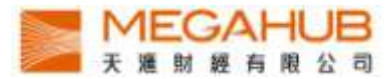

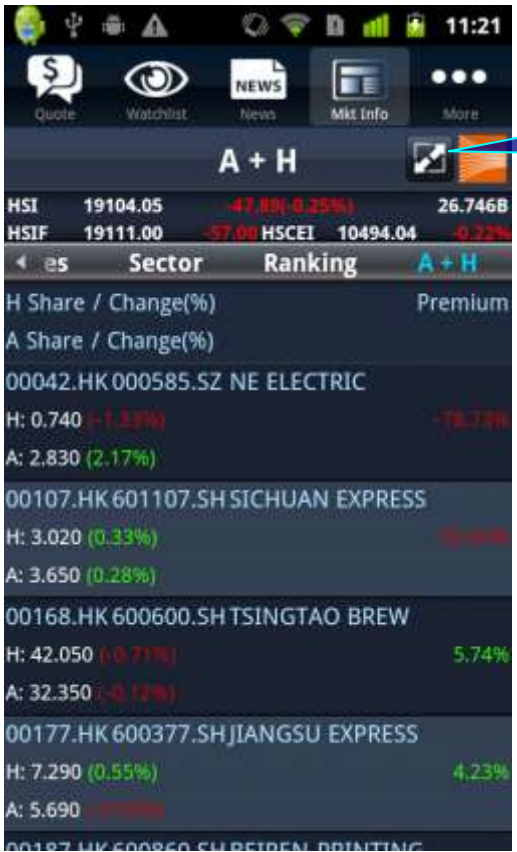

35. View the change % of the A share and H share and the stock code by pressing this icon.

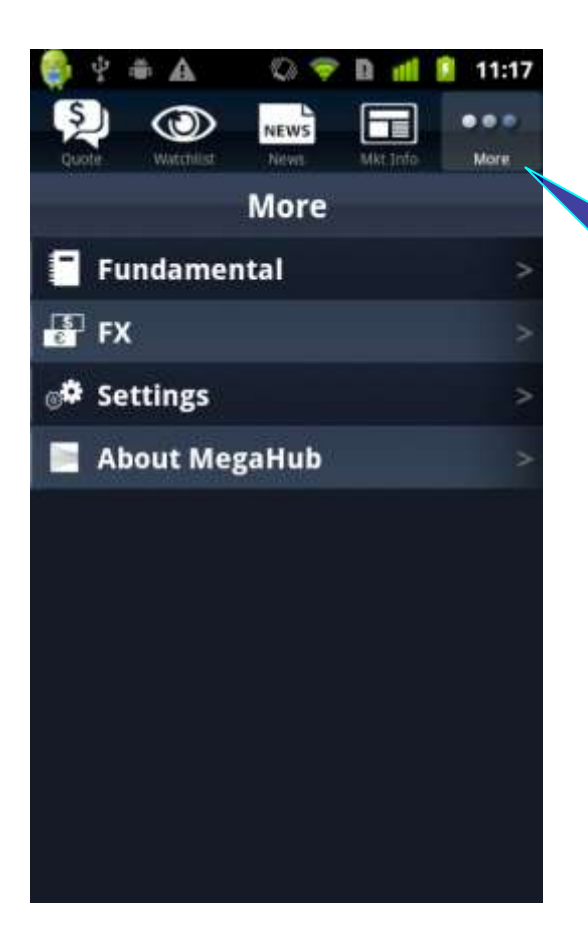

36. Four Options are displayed on "More" page.

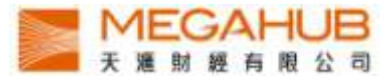

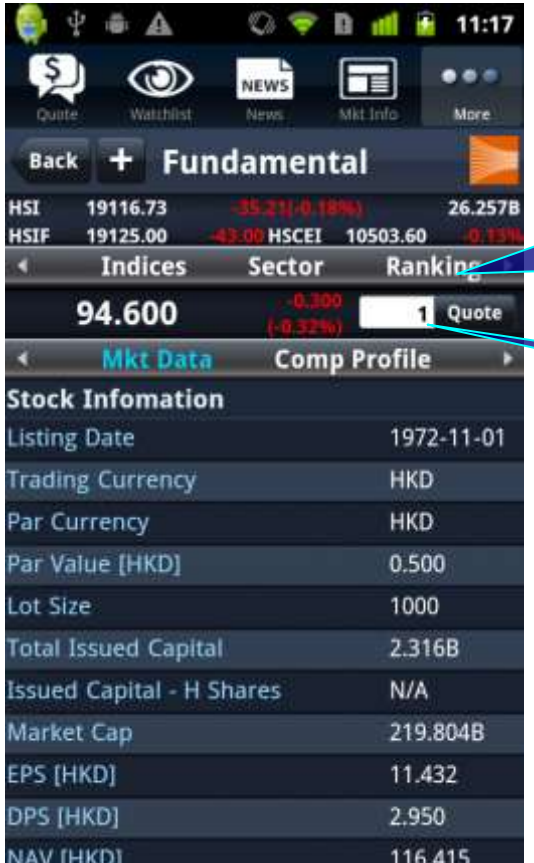

37a. Enter the company fundamental page by pressing "Fundamental" of the "More" page. View marketing information by pressing the items.

37b. View the company fundamental.

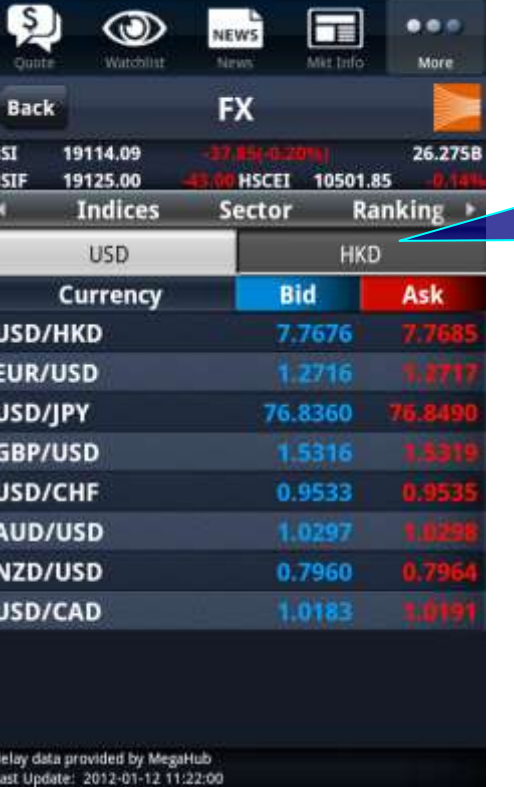

◎ ◆ 目 画 金 11:17

 $4.4.4$ 

38. Enter the foreign exchange page of USD by pressing "FX" of the "More" page.

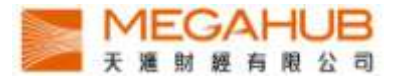

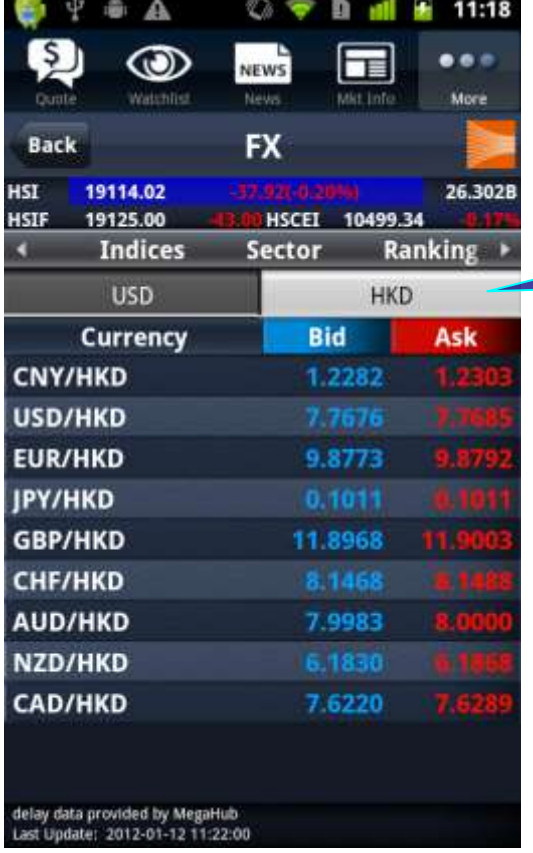

39. View the foreign exchange page of HKD by pressing "HKD"

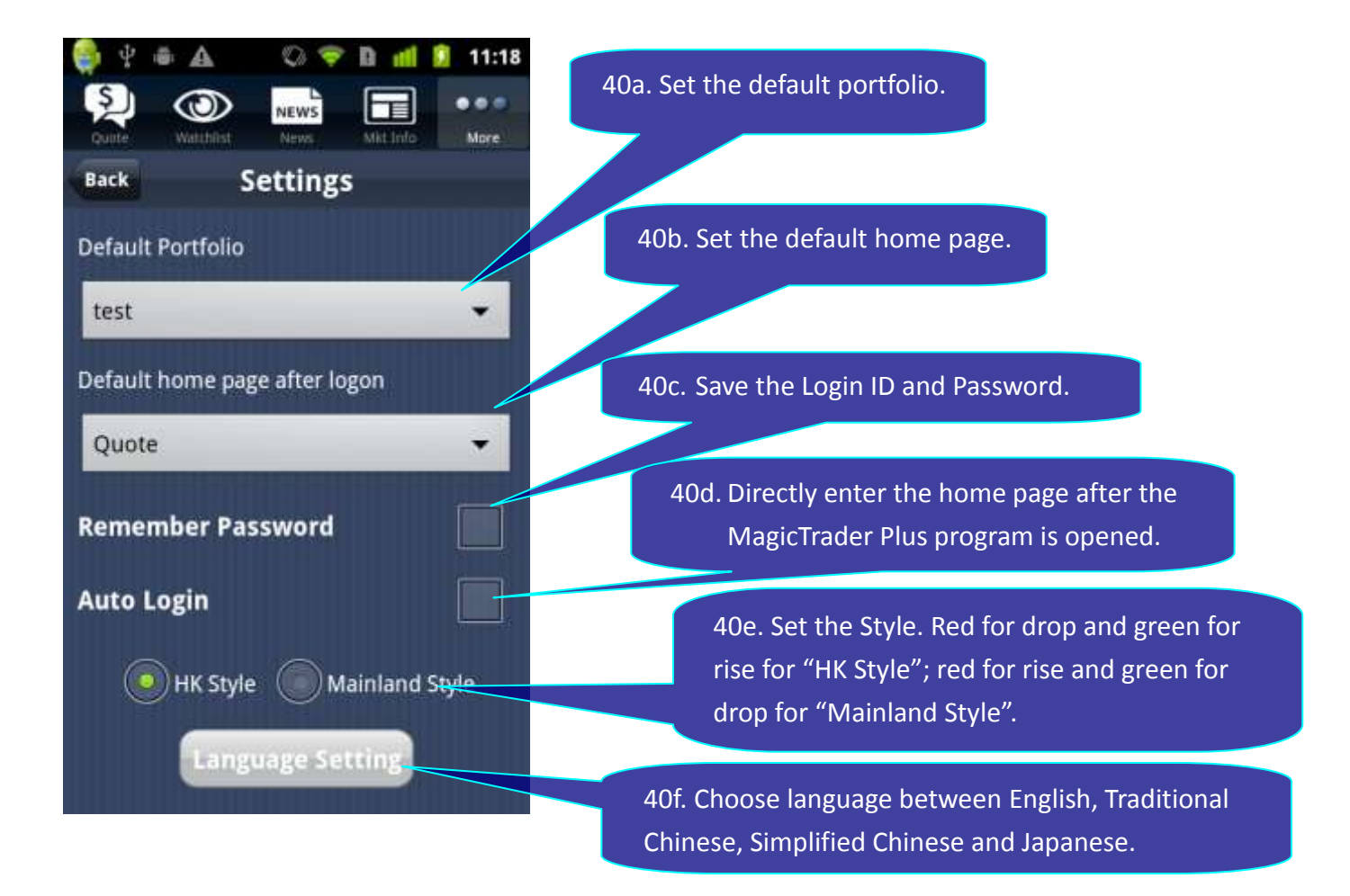

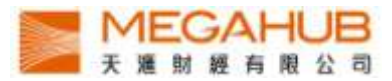

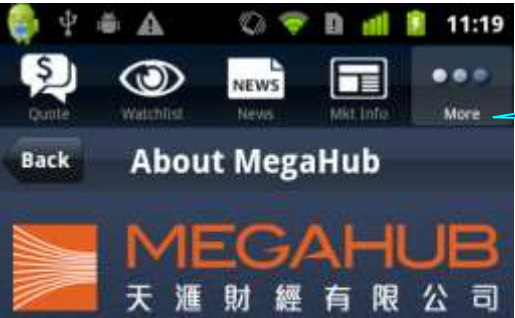

This Native App Solution is provided by MegaHub Limited.

MegaHub is the premier solution provider of financial<br>market information in Greater China Region.<br>MegaHub's mission is to building a mega financial<br>hub of prestigious talents and best-of-breed services<br>for delivering best-

MegaHub could provide one-stop and full range<br>solutions in English, Traditional / Simplified Chinese<br>and Japanese inferences, including Greater China<br>region and US market real time / delayed stock

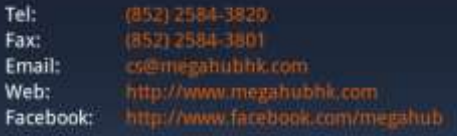

41. View the disclaimer by pressing "About MagaHub" of the "More" page.

--End--